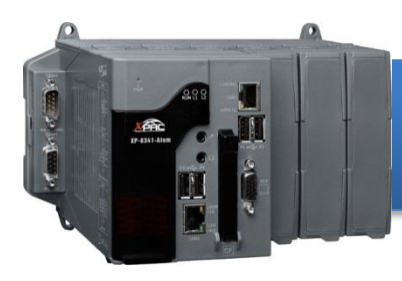

**XP-8x41-Atom** 快速安裝指南

Version 1.4, October 2016

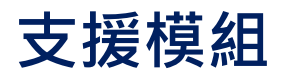

 $\triangleright$  XP-8141-Atom  $\triangleright$  XP-8341-Atom  $\triangleright$  XP-8741-Atom

### 產品內容

除了本『快速安裝指南』外,此產品內容還包括以下配件:

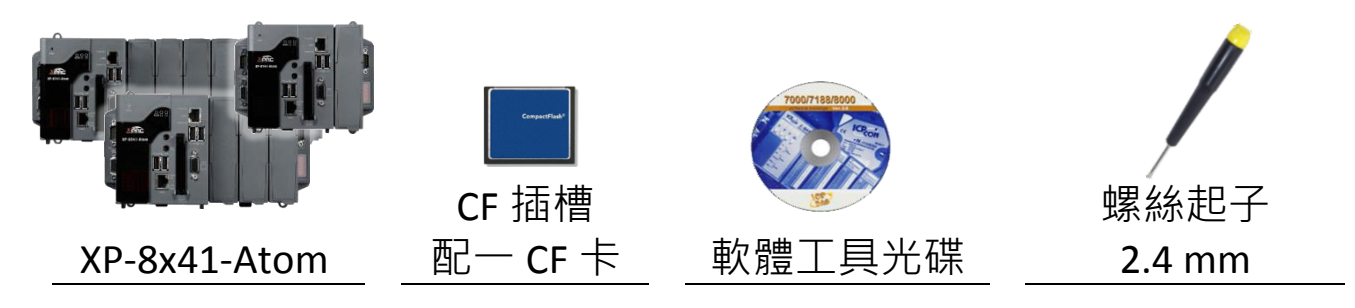

## 技術支援

● **XP-8000** 使用手冊

CD:\XPAC-Atom\Document\user\_manual\ [ftp://ftp.icpdas.com/pub/cd/xpac-atom/document/user\\_manual/](ftp://ftp.icpdas.com/pub/cd/ippc-wes7/document/user_manual/)

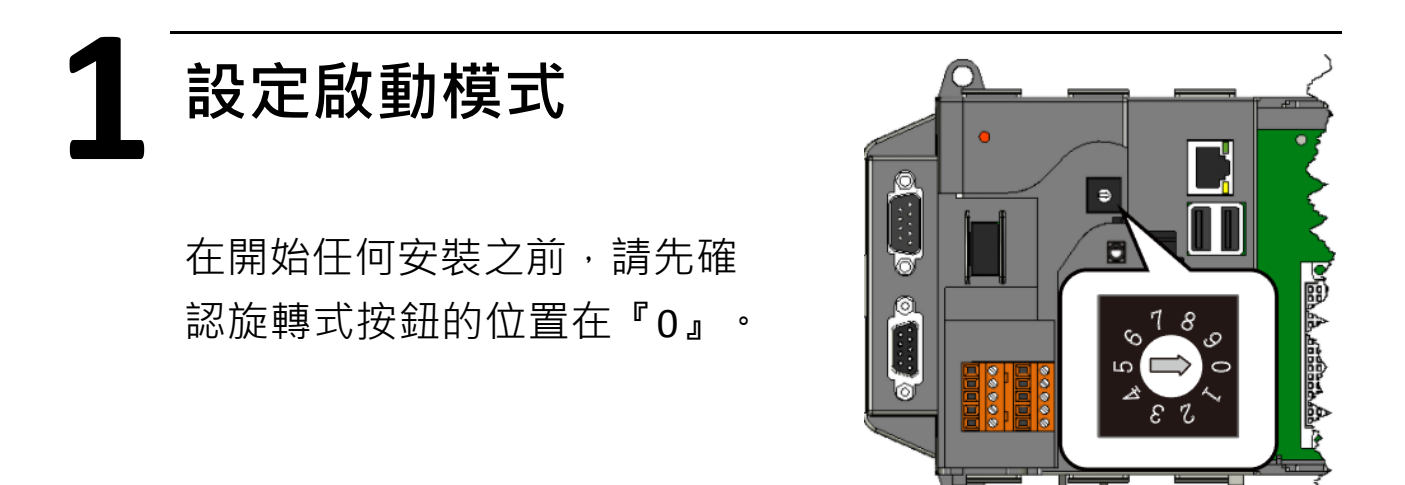

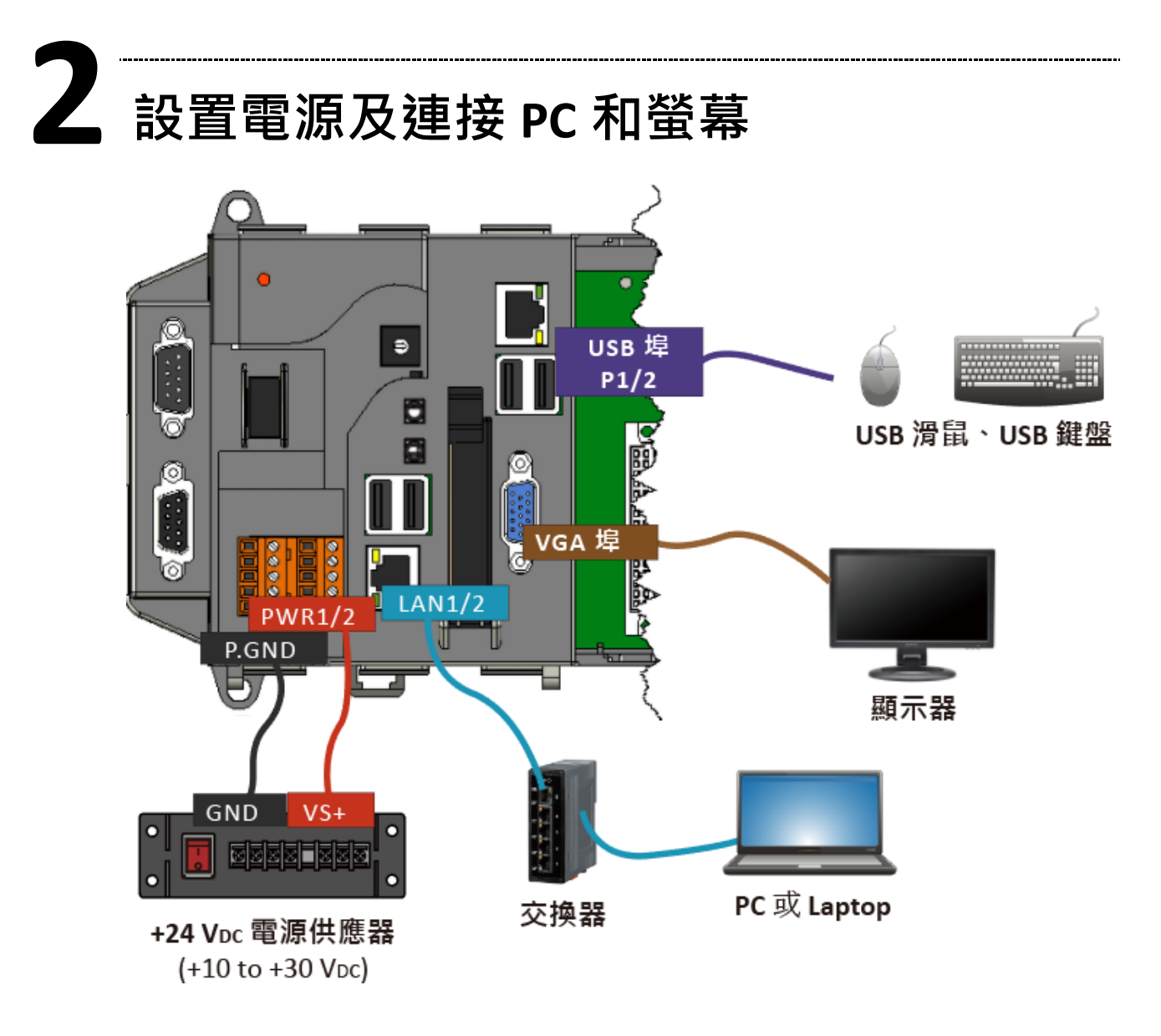

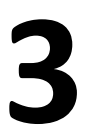

## **3** 變更使用者介面語系

PAC Utility 提供使用者輕鬆地 變更 XP-8x41-Atom 的使用者 介面語系。

1) 執行桌面上的 PAC Utility

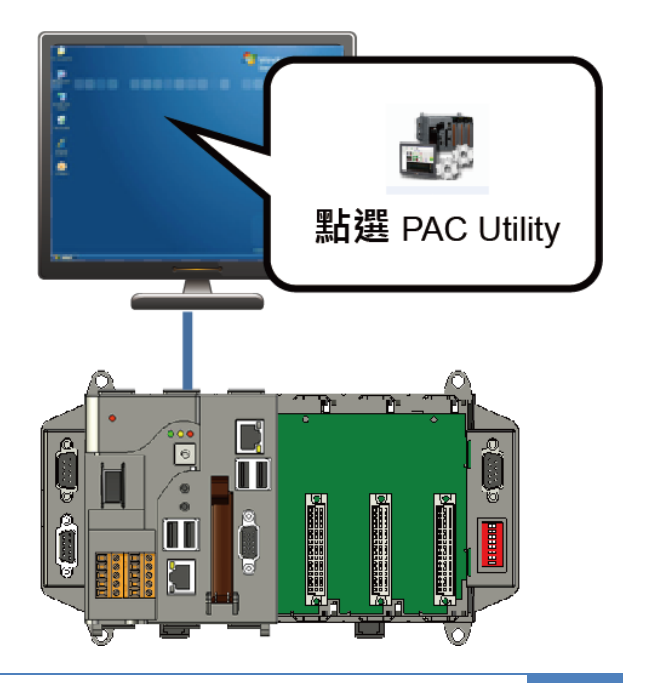

2) 點選 Language Setting 頁籤,選取您的使用者語系後, 再點選 Apply 按鈕

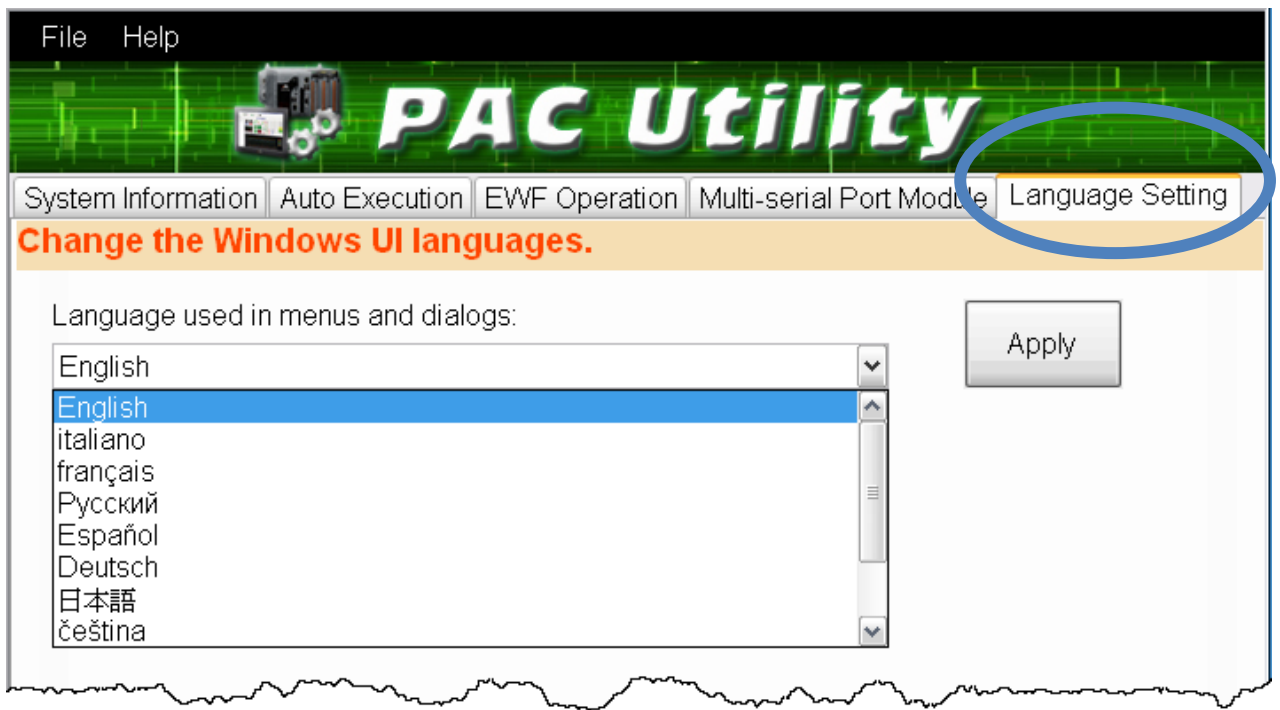

3) 選 EWF Operation 頁籤,選取 Commit 選項後,再點選 Apply 按鈕

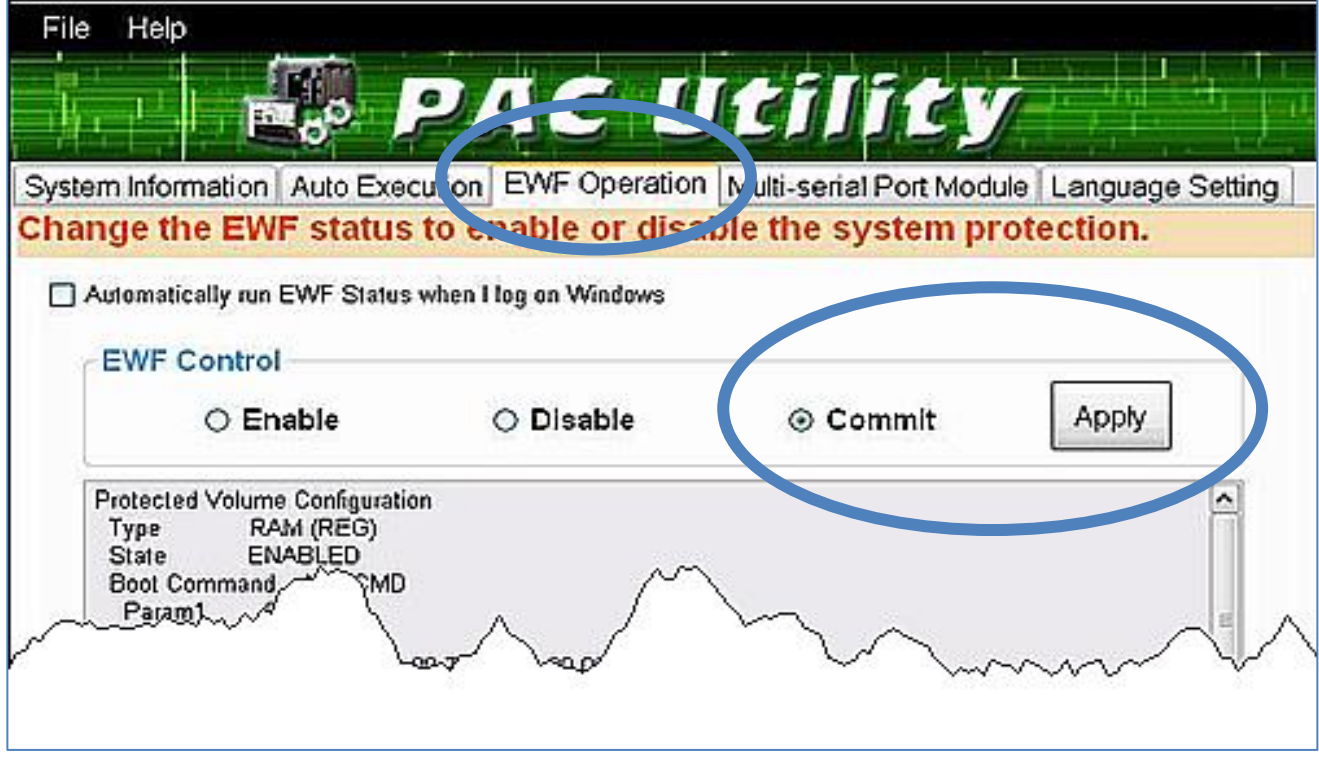

4) 於彈出的對話視窗中,點選 OK 按鈕來儲存變更至磁碟

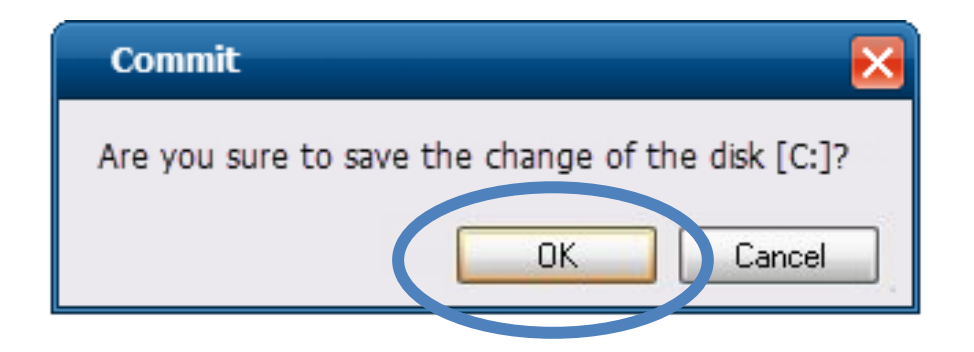

5) 登出 XP-8x41-Atom 後再登入, 使設定生效

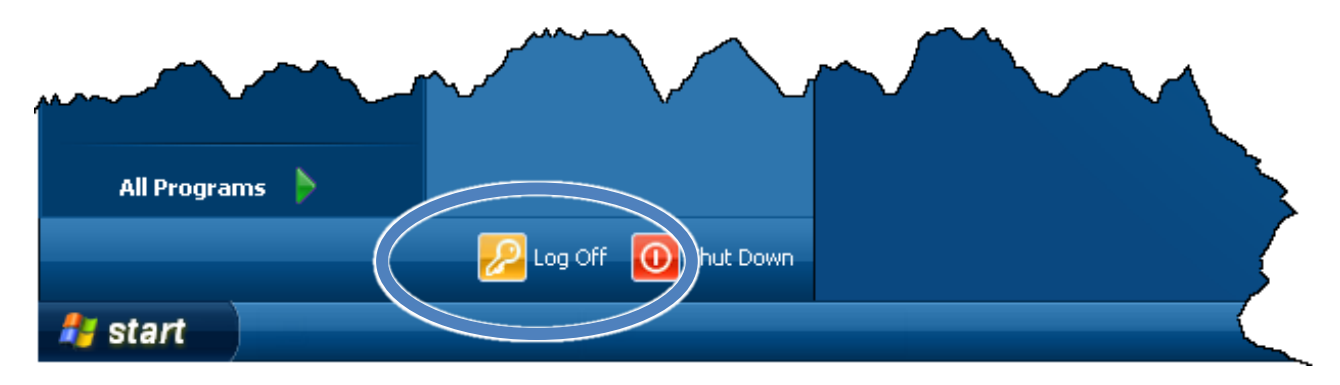

#### 溫馨提示

EWF (Enhanced Write Filter, 檔案系統唯讀功能) 是 XP Embedded 嵌入式系統中,具有系統唯讀保護的一個組件, XP-8x41-Atom 將其用於保護放置作業系統的磁區 C。故假若 您想要為 XP-8x41-Atom 做任何設定上的變更,您必需在設定 變更後及下一次的登入或重啟前,使用 PAC Utility - EWF commit 功能來暫時解除 EWF 唯讀 保護,讓設定的內容可以 真正存入系統,使設定可以確實生效。

# **4** 插入 **I/O** 模組及 **I/O** 接線

XP-8131-Atom/XP-8341-Atom/XP-8741-Atom 具有 1/3/7 I/O 擴充 插槽,可支援 I-8K 及 I-87K 系列 I/O 模組。

更多可用於擴充 XP-8x41-Atom 的 I/O 模組資訊, 請參閱: http://www.icpdas.com/root/product/solutions/pac/ippc/pac-fa mily\_io\_expansion.html 對齊 1) 將 I/O 模組的榫口與 I/O 插槽 的榫口對齊,後將模組推入 I/O 插槽

2) 將 I/O 模組兩側邊的鎖片往模組方向推入,直到喀答一聲 入定位鎖住

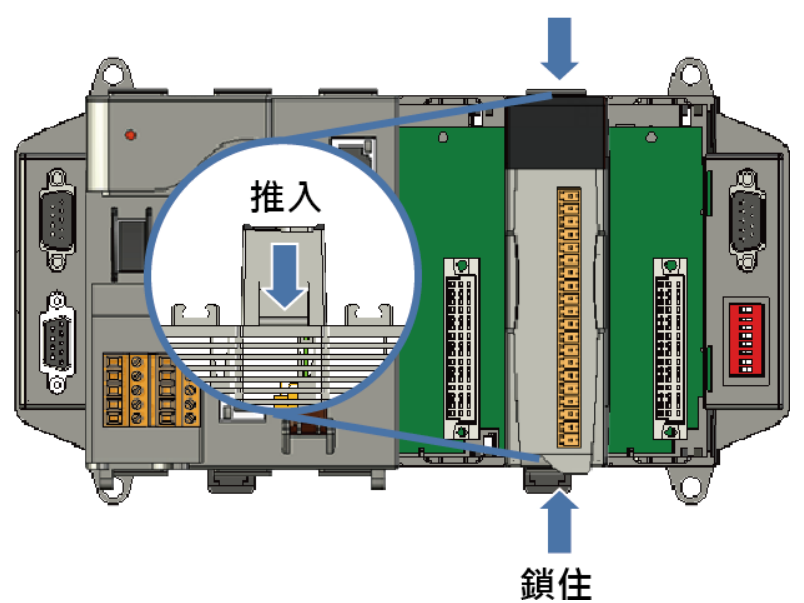

3) 把要連接設備的線插入接線端子的孔中,然後在插入接線 端子

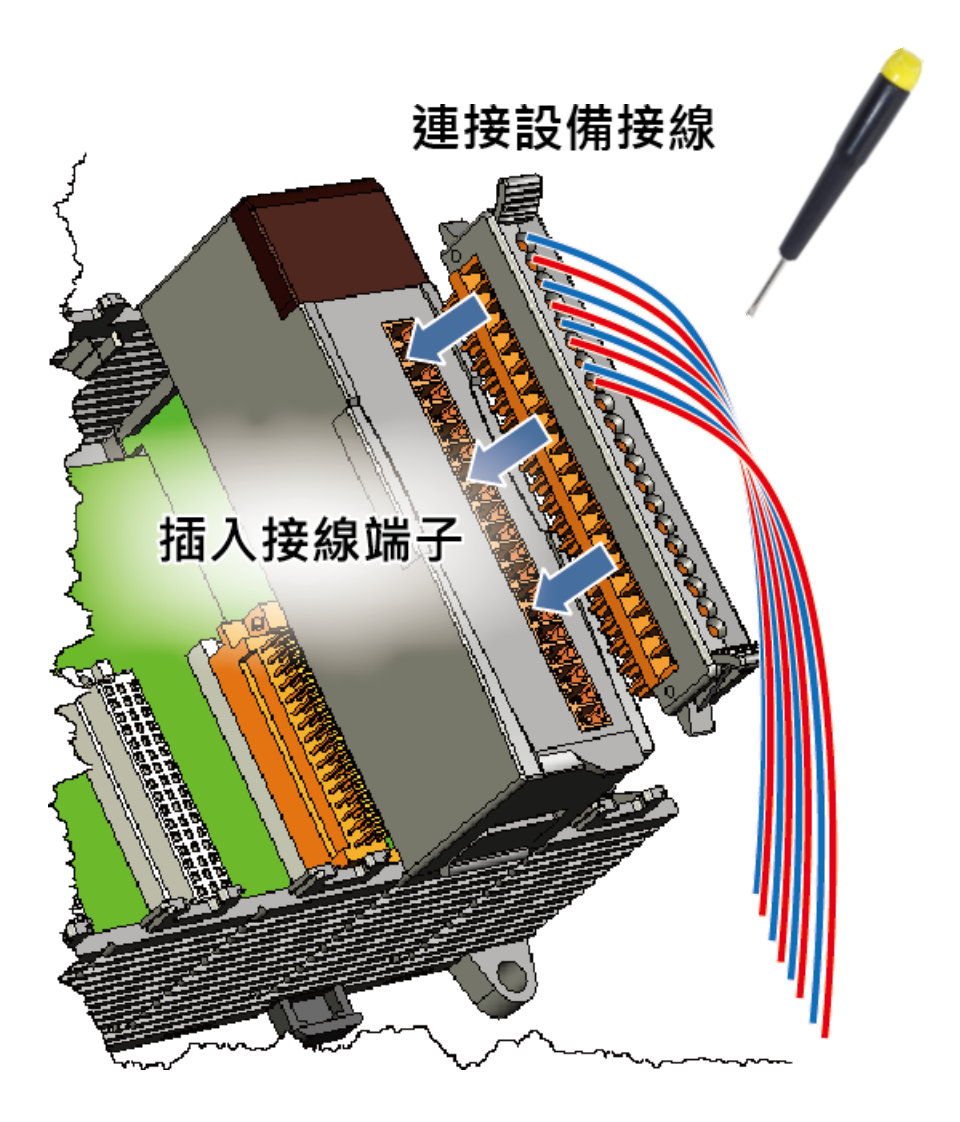

所有 I/O 模組網頁皆提供該 I/O 模組的規格、腳位定義和 接線方式。

例如, I-87054W I/O 模組的網頁及其腳位定義和接線方式 如下:

[http://www.icpdas.com/root/product/solutions/remote\\_io/](http://www.icpdas.com/root/product/solutions/remote_io/rs-485/i-8k_i-87k/i-87054w.html) [rs-485/i-8k\\_i-87k/i-87054w.html](http://www.icpdas.com/root/product/solutions/remote_io/rs-485/i-8k_i-87k/i-87054w.html)

## **5** 使用 **DCON Utility Pro** 設定 **I/O** 模組

DCON Utility Pro 是一個可以幫助使用者快速搜尋、測試及設置 I/O 模組的工具。

1) 執行桌面上的 DCON Utility Pro

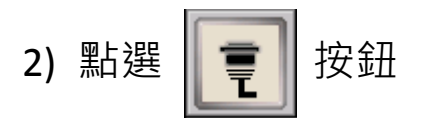

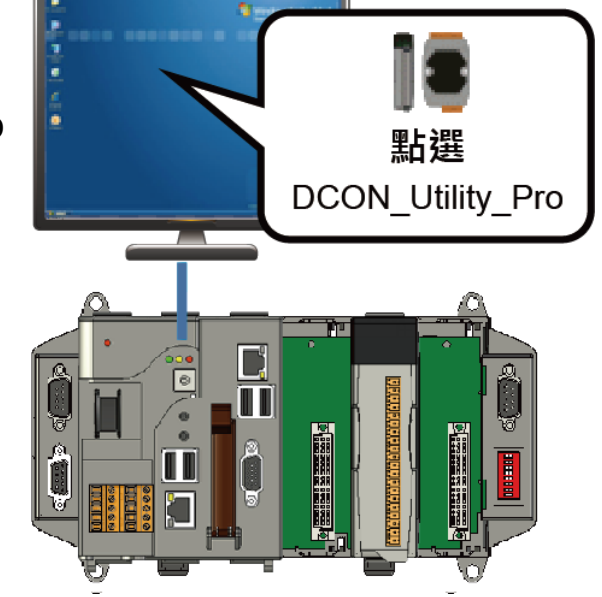

3) 設定通訊參數

I/O 插槽的預設 COM 埠通訊參數為 COM1。

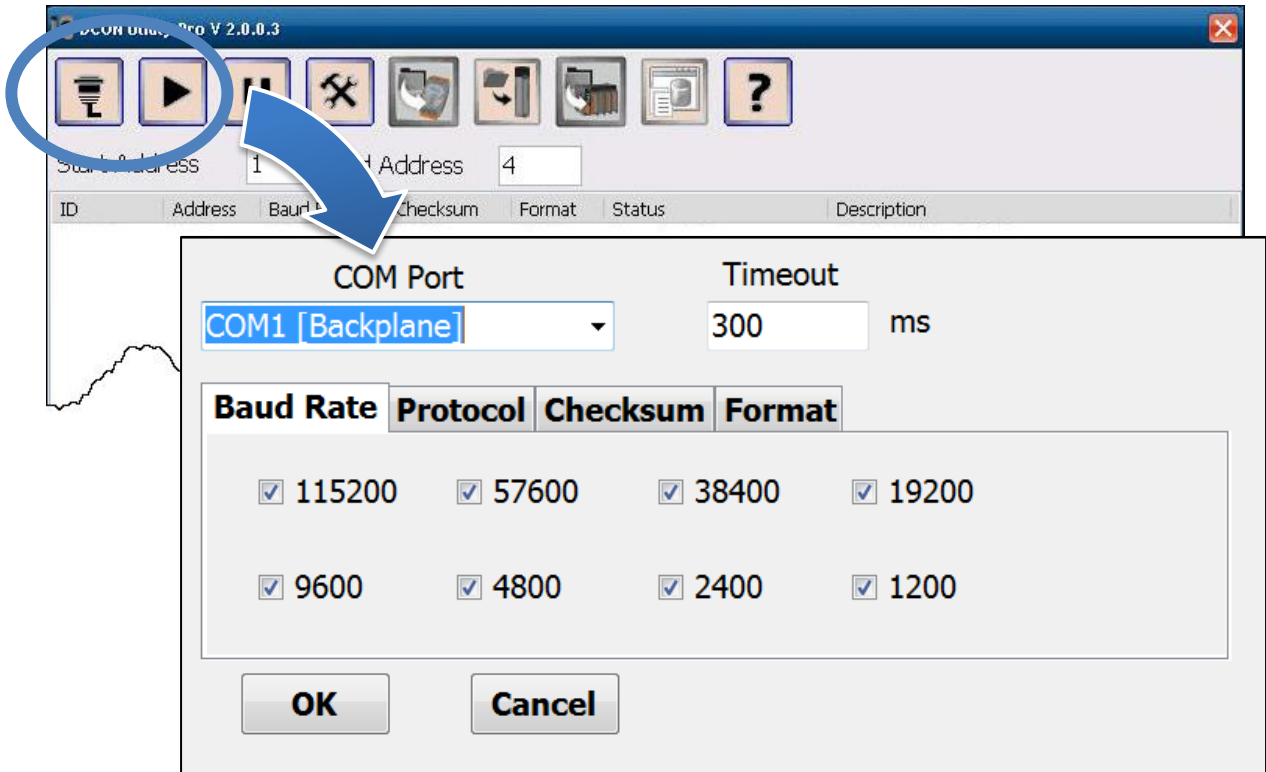

XP-8x41-Atom Quick Start, v1.4 E-mail: [service@icpdas.com](mailto:service@icpdas.com) **7**

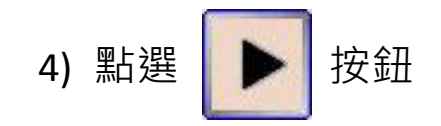

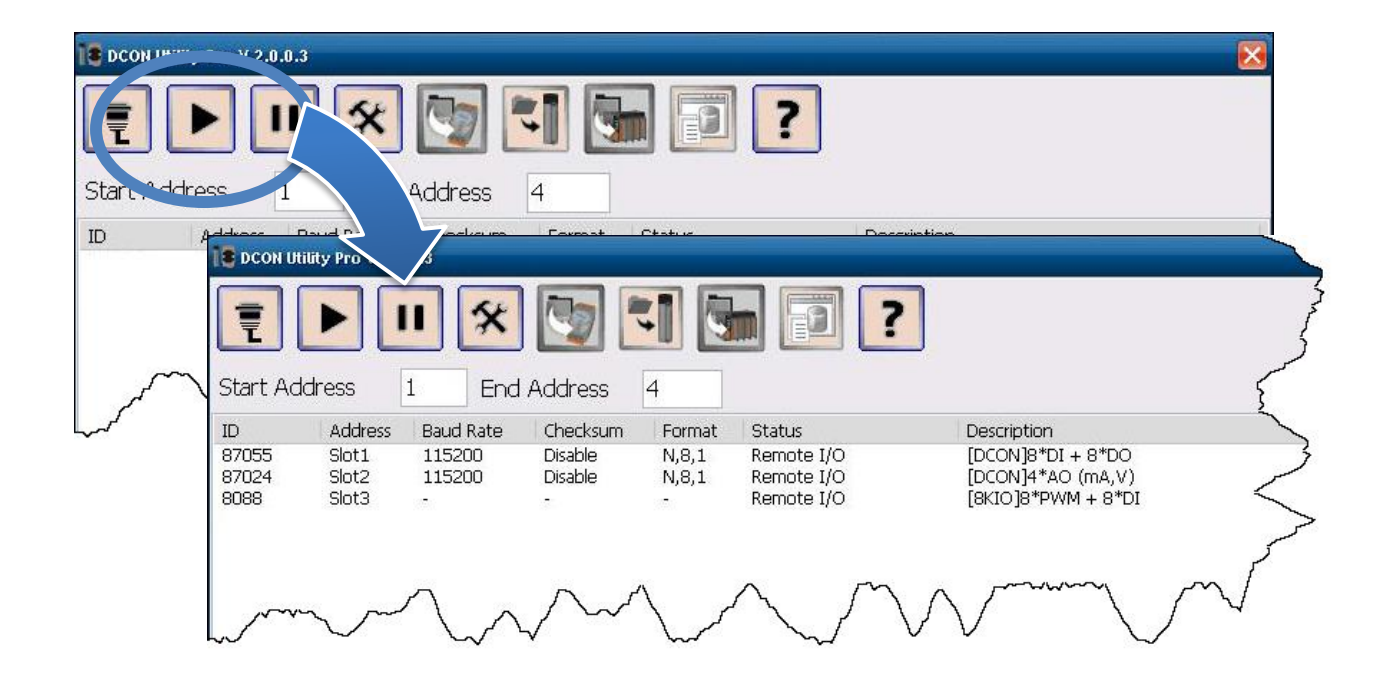

5) 於清單中點選模組名稱,進入設置書面進行模組的設定

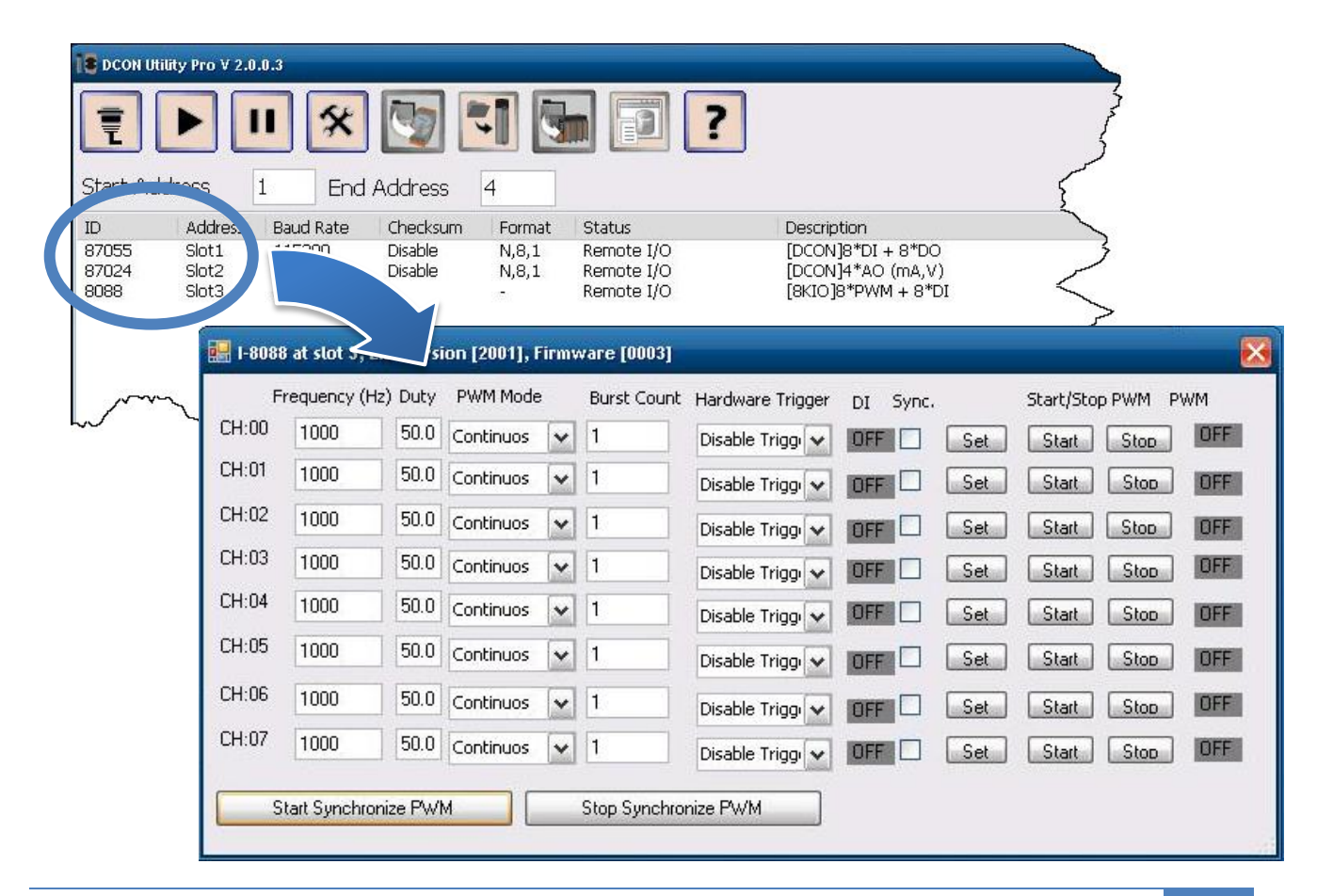